## ドメイン指定受信の操作方法~Softbank のスマートフォンをお使いの方~

- **【1】 □(Eメール)アイコンを選択**
- 【2】 「設定」を選択
- 【3】 「メール・アドレス設定」を選択

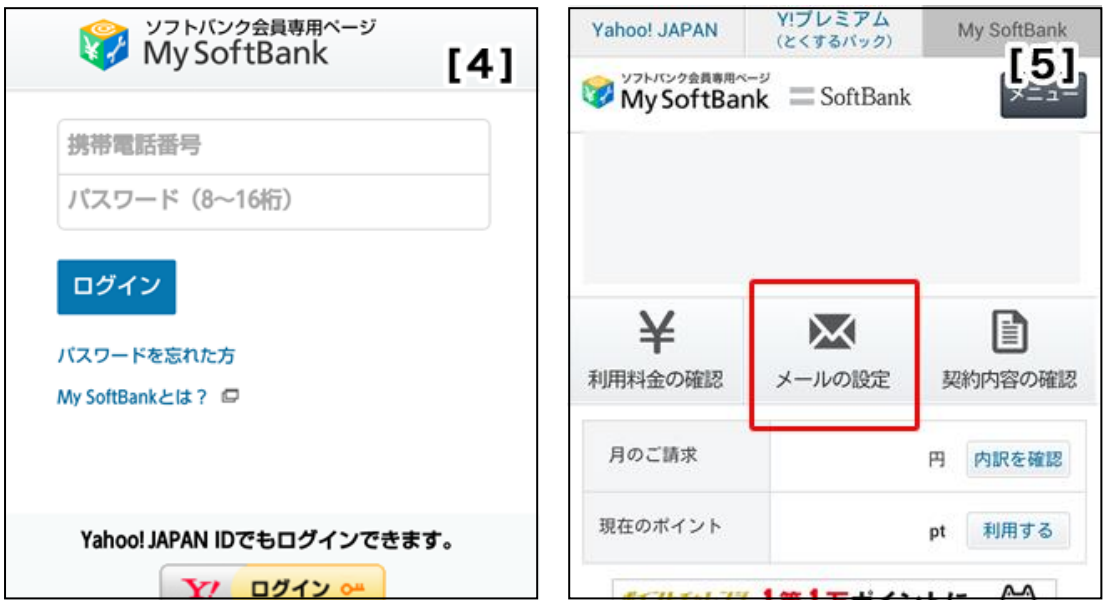

【4】 携帯電話番号とパスワードを入力して「ログイン」を押す(利用規約の画面が出る場合は、同意して次へ進む) 【5】 「メールの設定」を押す

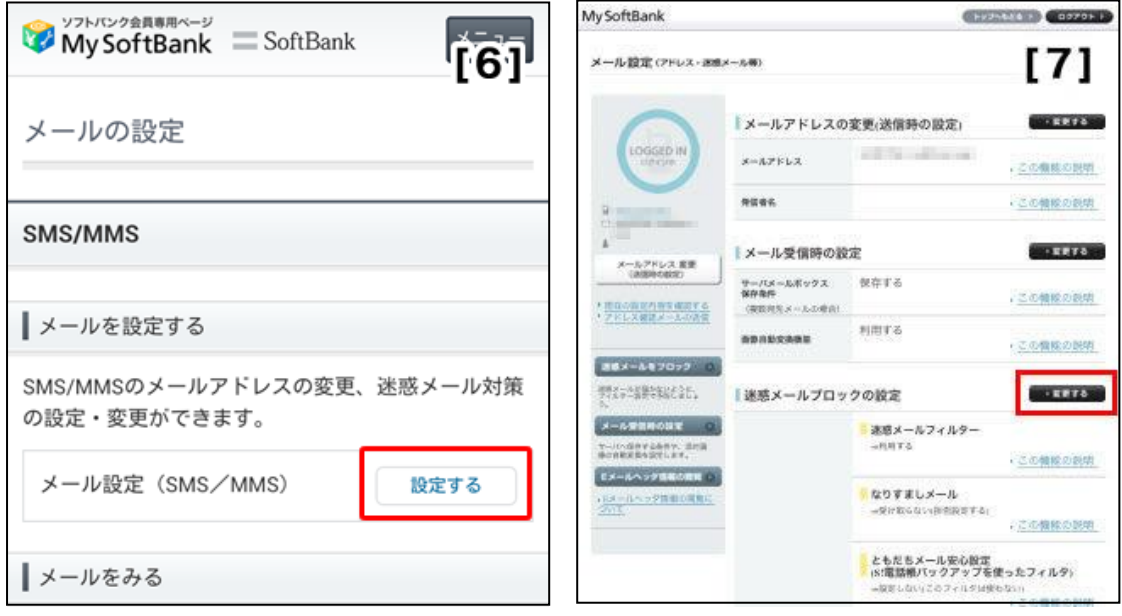

【6】 メール設定(SMS/MMS)の「設定する」を押す

【7】 「迷惑メールブロックの設定」の横にある「変更する」を押す

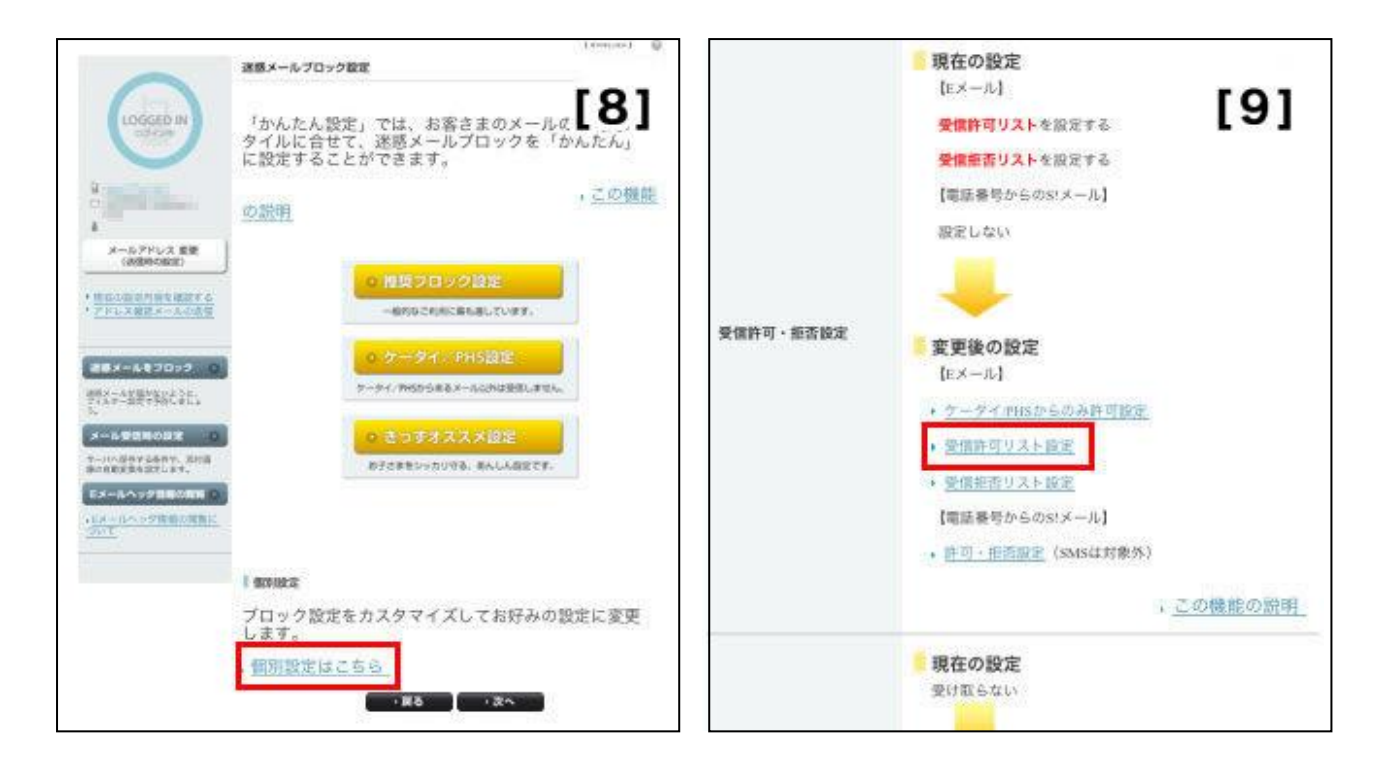

- 【8】 画面を下に移動し、「個別設定はこちら」を押す
- 【9】 画面を下に移動し、「受信許可・拒否設定」の「受信許可リスト設定」を押す

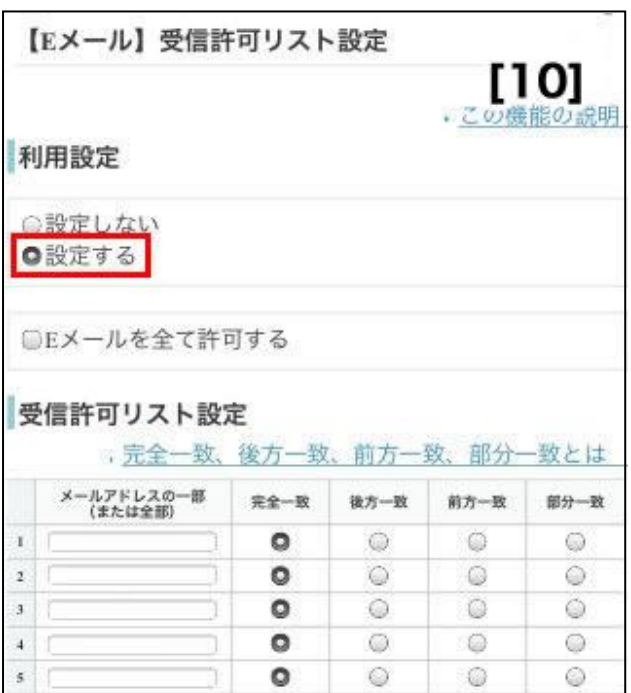

【10】 「利用設定」の項目で「設定する」を選択

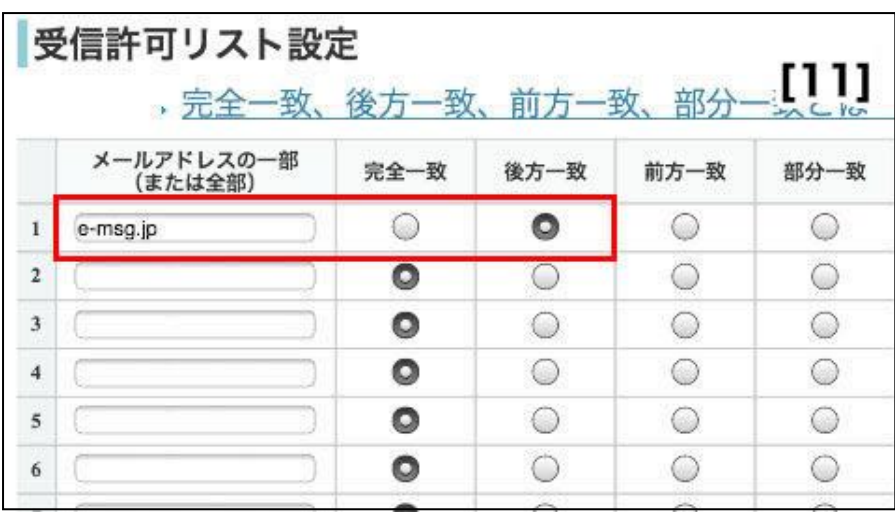

【11】 「受信許可リスト設定」の項目で、「メールアドレスの一部(または全部)」に

「e-msg.jp」を入力し、「後方一致」を選択。その後、画面の一番下にある「設定する」を押す。

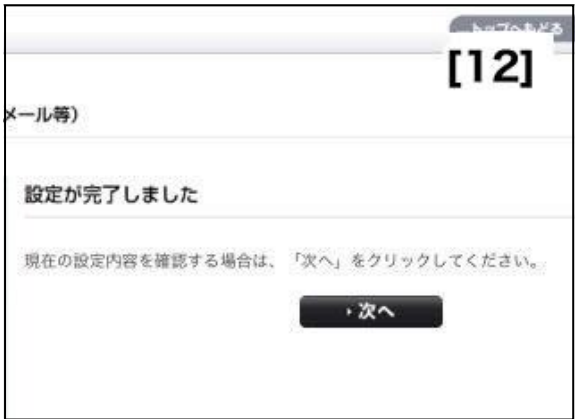

【12】 「設定が完了しました」と表示されれば、設定完了です。

※ 上記は、ソフトバンクのメールアドレス (@softbank.ne.jp または @●.vodafone.ne.jp) を利用して いる方対象の設定です。

Gmail など、他のメールアドレスを使っている場合は、別の手順による設定が必要です。

- ★ 機種の仕様等によって、一部表示が異なる場合があります。
- ★ 設定がうまくいかない場合は、以下にお問い合わせ下さい。

## ソフトバンクお客さまセンター

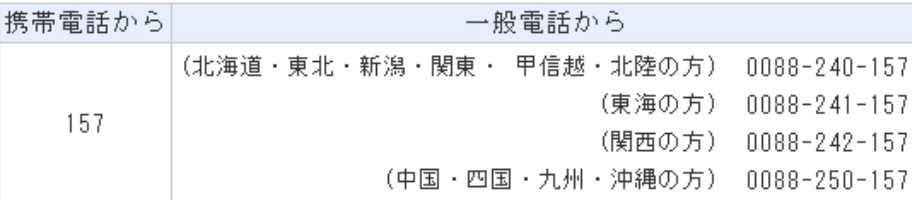